## **Generating a FAFSA Letter**

This Knowledge Base Article discusses how to access and generate a **Free Application for Federal Student Aid (FAFSA)** letter. An agency can provide this letter to any youth who is emancipating from foster care and has shown an interest in attending college.

## **Important:**

- The FAFSA letter can be printed on your agency's letterhead.
- $\bullet$  Regardless of which agency was responsible for the youth's placement, **any agency can generate the FAFSA letter for any youth** who is requesting verification.
- 1. On the SACWIS **Home** screen, click the **Case** tab.
- 2. Click the **Workload** tab. The **Case Workload** screen appears.
- 3. Select the appropriate **Case ID** link.

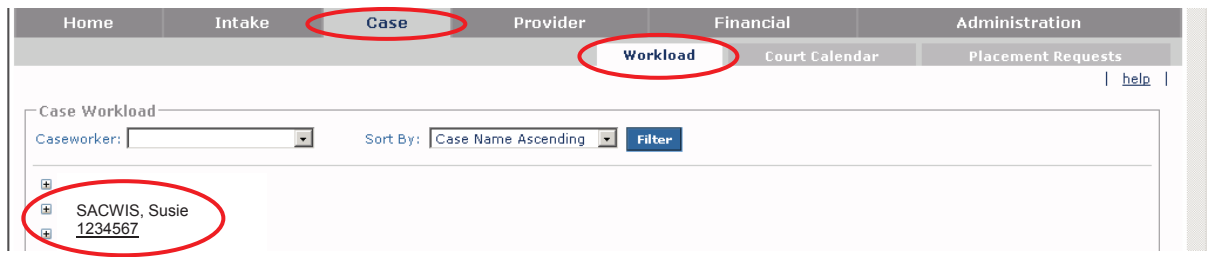

The **Case Overview** screen appears.

- 4. Click the **Forms/Notices** link. The **Maintain Forms / Notices** screen appears.
- 5. In the **Forms/Notices** field, select **Application for Federal Student Aid** from the drop-down list.
- 6. Click the **Select** button.

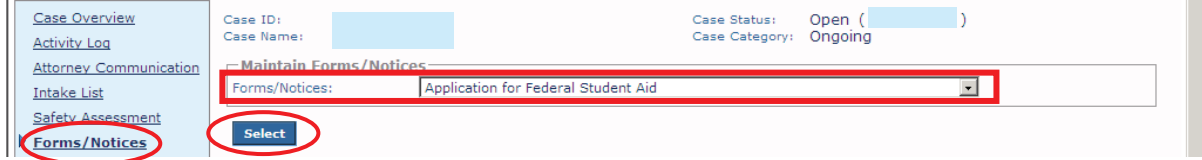

The **Document Details** screen appears.

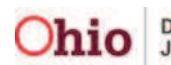

7. Click the **Generate Report** button.

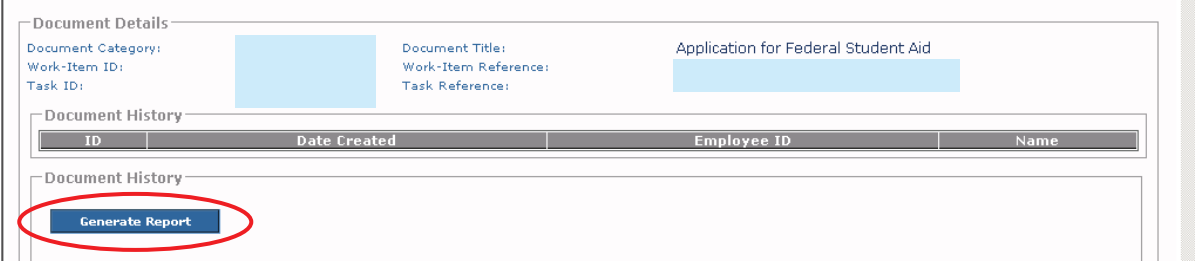

The **Free Application for Federal Student Aid (FAFSA) Letter** screen appears.

- 8. In the **Child Name** field, select the appropriate name from the drop-down list.
- 9. Click the **Generate Report** button.

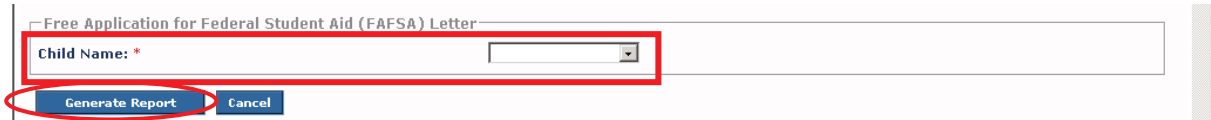

A screen appears showing that the report is being created.

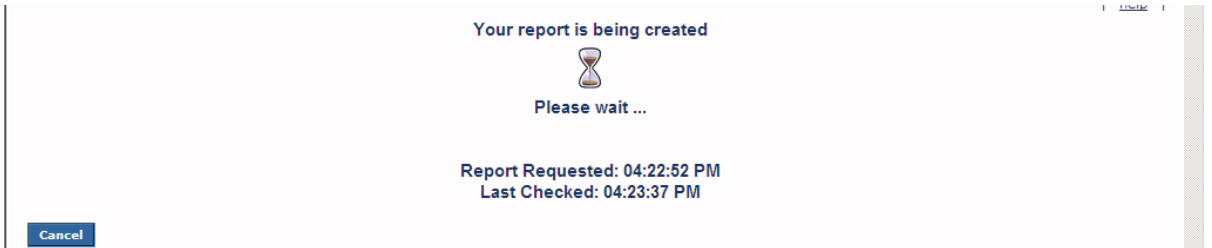

The FAFSA report appears in a pdf file format. A "blank" example (containing no data) is shown on the next page.

**Important:**

- As was previously mentioned, print the letter on your agency's letterhead.
- The FAFSA letter will auto-populate with information pulled from SACWIS at the top and within the letter.

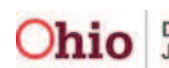

## **Generating a FAFSA Letter**

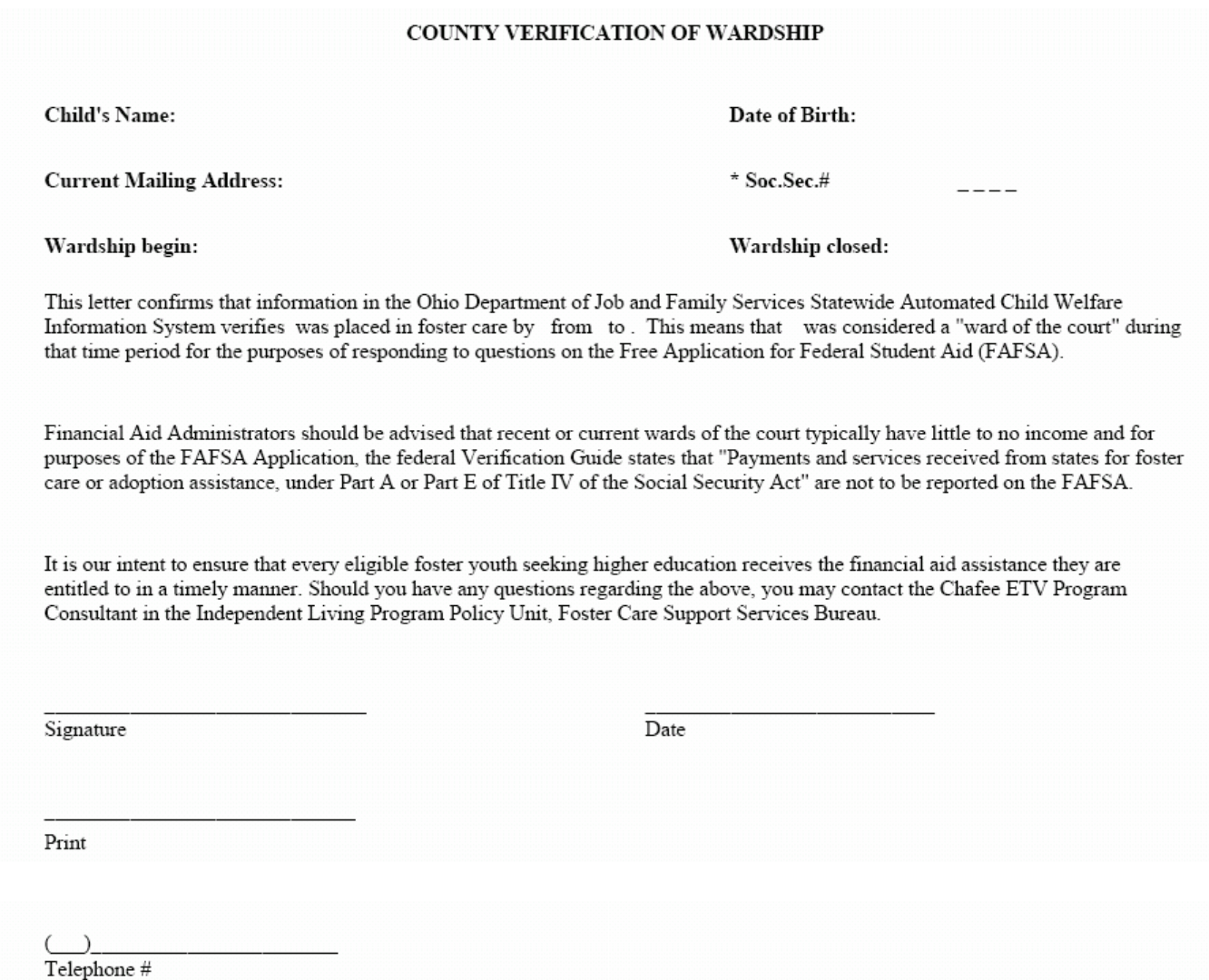

\*The student is to indicate only the last four numbers of their social security for identification purposes.

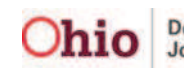

## **Generating a FAFSA Letter**

10. To save a copy of the report in SACWIS, click the **Save** button at the bottom of the screen.

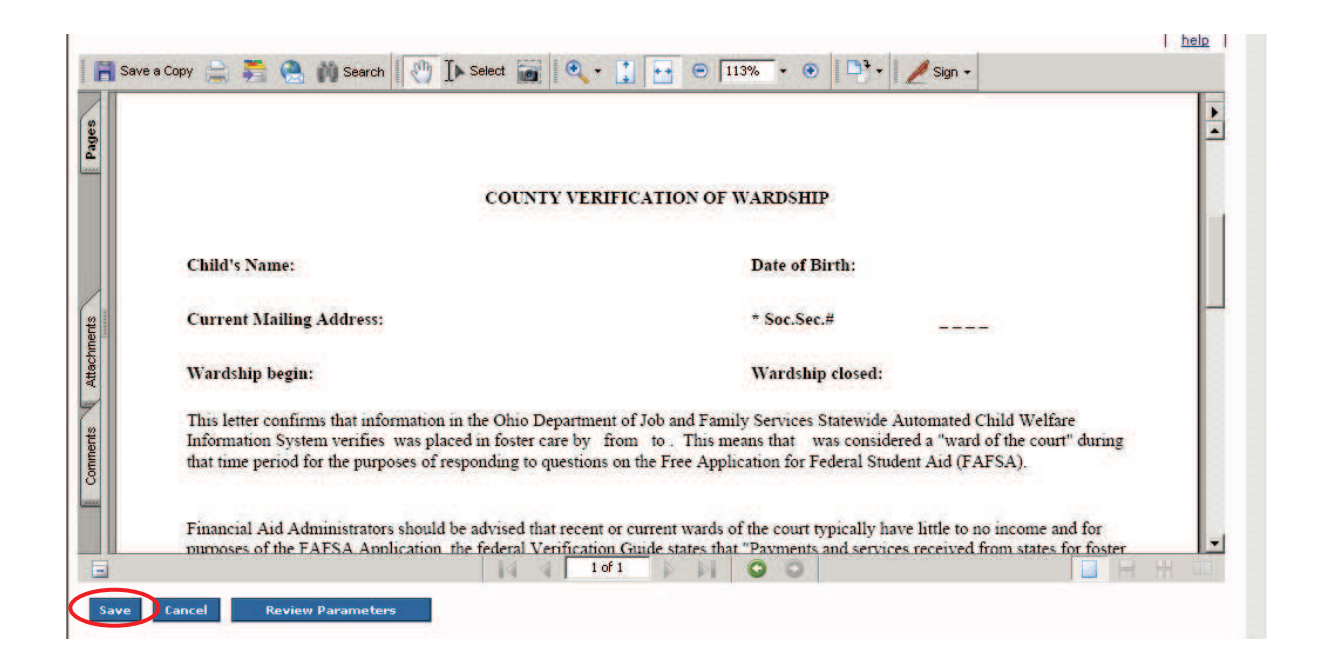

A message appears showing the report has been saved.

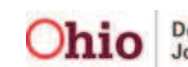